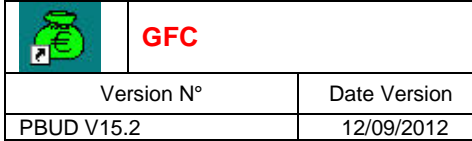

## **PBUD 2013**

## **INSTALLATION RESEAU**

## **SOMMAIRE**

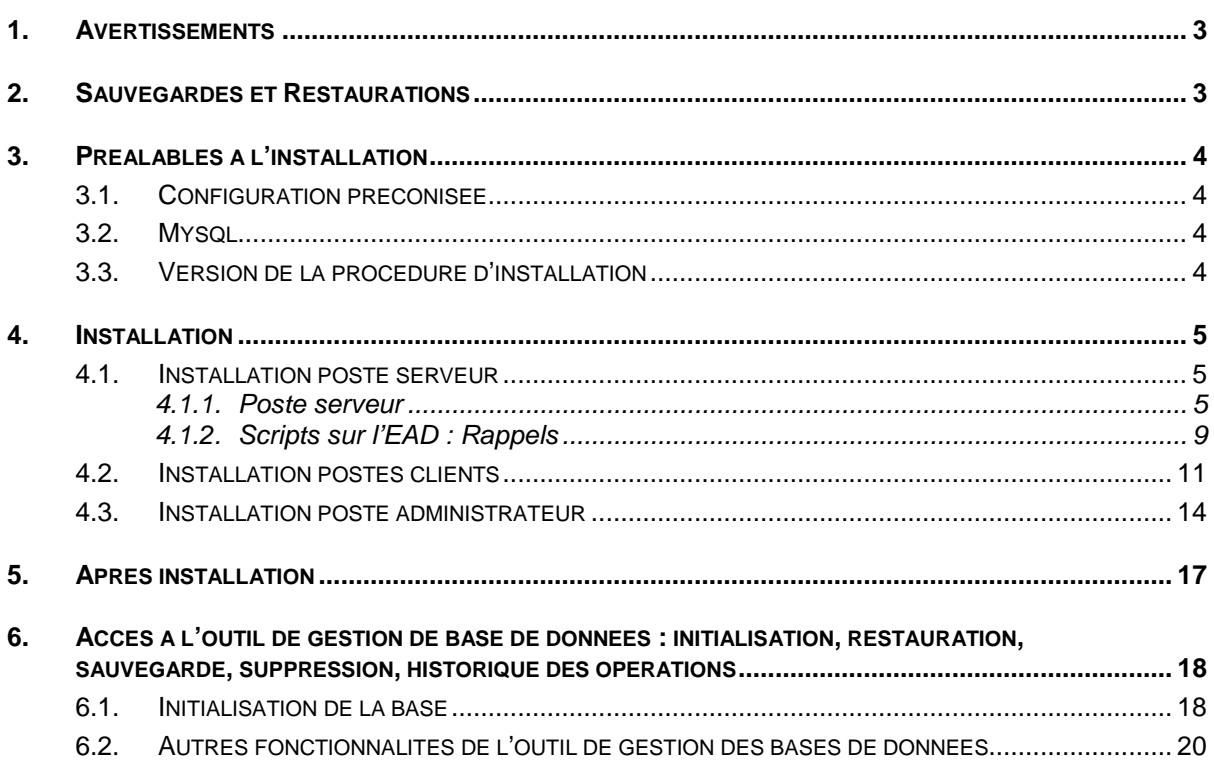

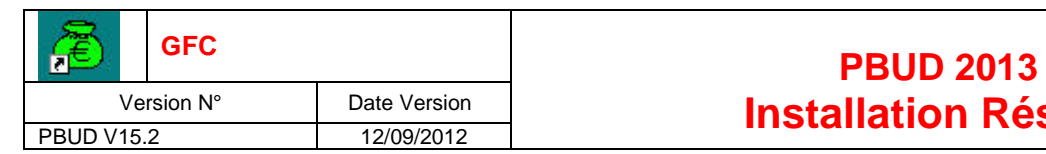

# **Installation Réseau de L'Alissan de L'Alisa de L'Alisa de l'Alisa de l'Alisa de l'Alisa de l'Alisa de l'Alisa**

## 1. AVERTISSEMENTS

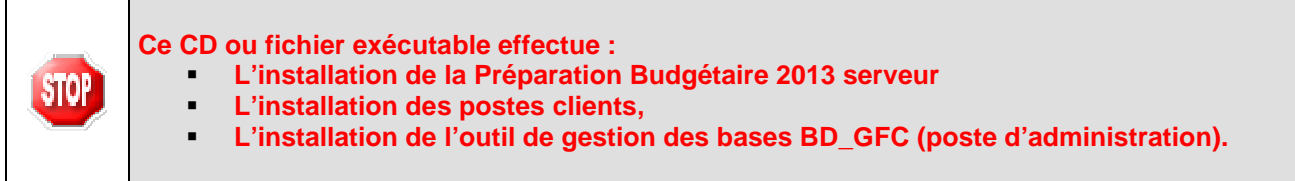

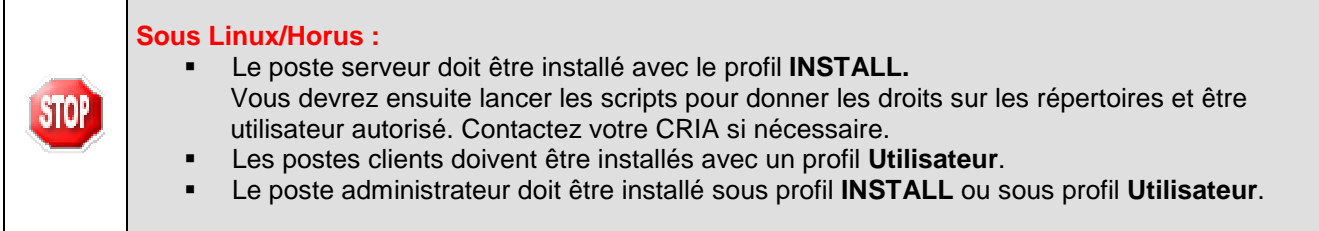

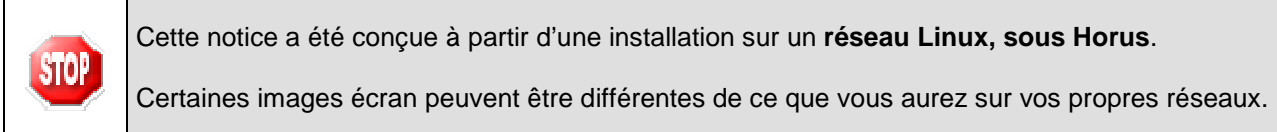

## 2. SAUVEGARDES ET RESTAURATIONS

**STOP** 

**Les accès aux sauvegardes, restaurations et historiques sont inclus dans l'outil BD\_GFC réseau.** 

**Après avoir initialisée la base et une fois que vous aurez commencé à travailler, nous conseillons de faire très souvent et très régulièrement des sauvegardes.**

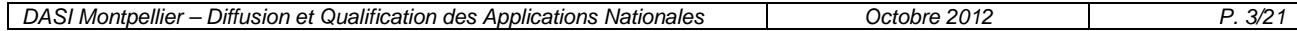

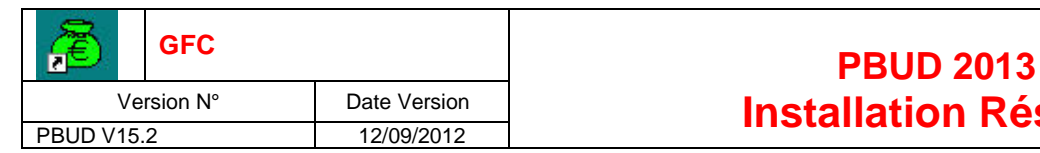

## <u>Jate Version Architecture in Installation Réseau</u>

### 3. PREALABLES A L'INSTALLATION

#### 3.1. CONFIGURATION PRECONISEE

Les modules de GFC peuvent être installés sur un réseau Linux, sous Horus NG version 2.2.1. minimum livré avec la version Mysql 5.0.95 ou sous Horus 2.3 livré avec la version Mysql 5.1.61

Ils peuvent être installés à partir d'un poste :

- Connecté à un réseau indépendant Linux seul,
- Connecté à un réseau lui-même interconnecté avec un autre réseau. Exemple : le poste a accès à 2 réseaux Linux.

**La procédure d'installation est multi serveurs. Si deux réseaux sont interconnectés, la procédure demande sur quel réseau elle doit installer GFC.** 

#### **Configuration postes clients préconisée**

Les postes peuvent être :

Sous XP :

- **Pentium III ou supérieur ou modèle équivalent**
- Mémoire : 1 Giga recommandé

Sous Vista ou Windows 7 :

- Processeur 32 bits (x86) ou 64 bits (x64) cadencé à 800 MHz ou supérieur
- Mémoire : 2 Giga recommandé

L'installation sous **Vista** ou **Windows 7** nécessite une configuration particulière du poste : Installation en tant qu'administrateur du poste

Implantation de fichiers afin d'avoir accès aux fichiers d'aide en ligne.

Voir la fiche d'information diffusée le 18/10/2012 sur le site de diffusion de GFC : (http://diff.in.acmontpellier.fr/)

#### 3.2. MYSQL

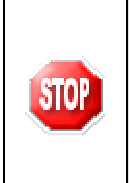

**STOR** 

**PBUD 2013 fonctionne en réseau sur un serveur Horus NG version 2. livré avec la version Mysql 5.0.95 et sur un serveur Horus NG version 2.3 livré avec la version Mysql 5.1.61** 

**Il est IMPERATIF d'installer le package MySQL (diffusé en novembre 2009) sur les stations où sera installé l'outil de gestion des bases BD\_GFC.** 

#### 3.3. VERSION DE LA PROCEDURE D'INSTALLATION

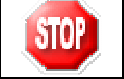

La version de la procédure d'installation est **3.0.1**.

## **Installation Réseau (12/09/2012)**

### 4. INSTALLATION

#### 4.1. INSTALLATION POSTE SERVEUR

#### **4.1.1. POSTE SERVEUR**

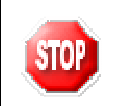

#### **Sous Linux/Horus :**

**Le poste serveur doit être installé avec le profil INSTALL** 

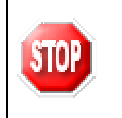

L'installation en réseau de la version 2013 de la Préparation Budgétaire propose automatiquement de désinstaller l'ancienne version Préparation Budgétaire 2012, elle désinstalle aussi toute installation ancienne de la Préparation Budgétaire restée à tort sur la machine.

IN SERER LE CD DANS LE LECTEUR DE CD-ROM OU LANCER L ' E X E C U T A B L E

• Si vous lancez l'exécutable, le fichier se décompacte :

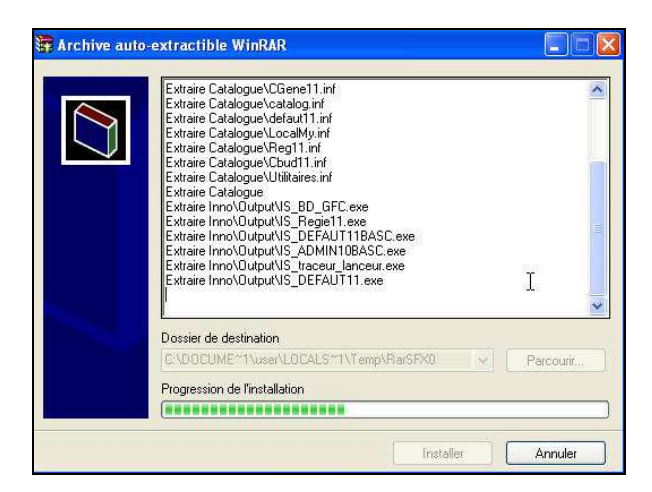

• L'écran de bienvenue s'affiche :

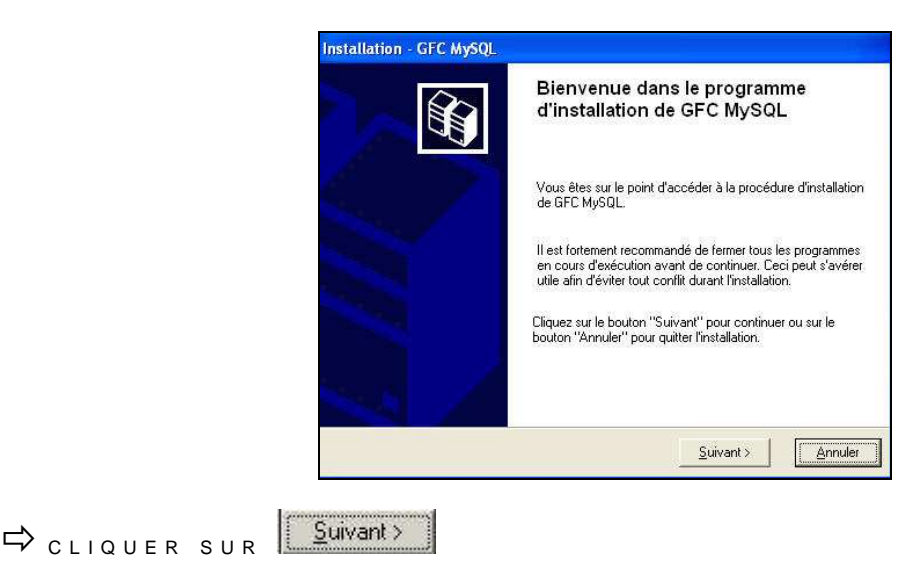

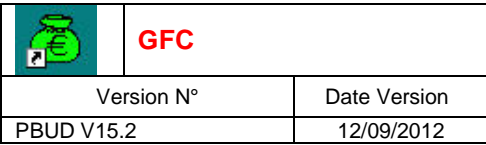

• L'écran du type d'installation s'affiche :

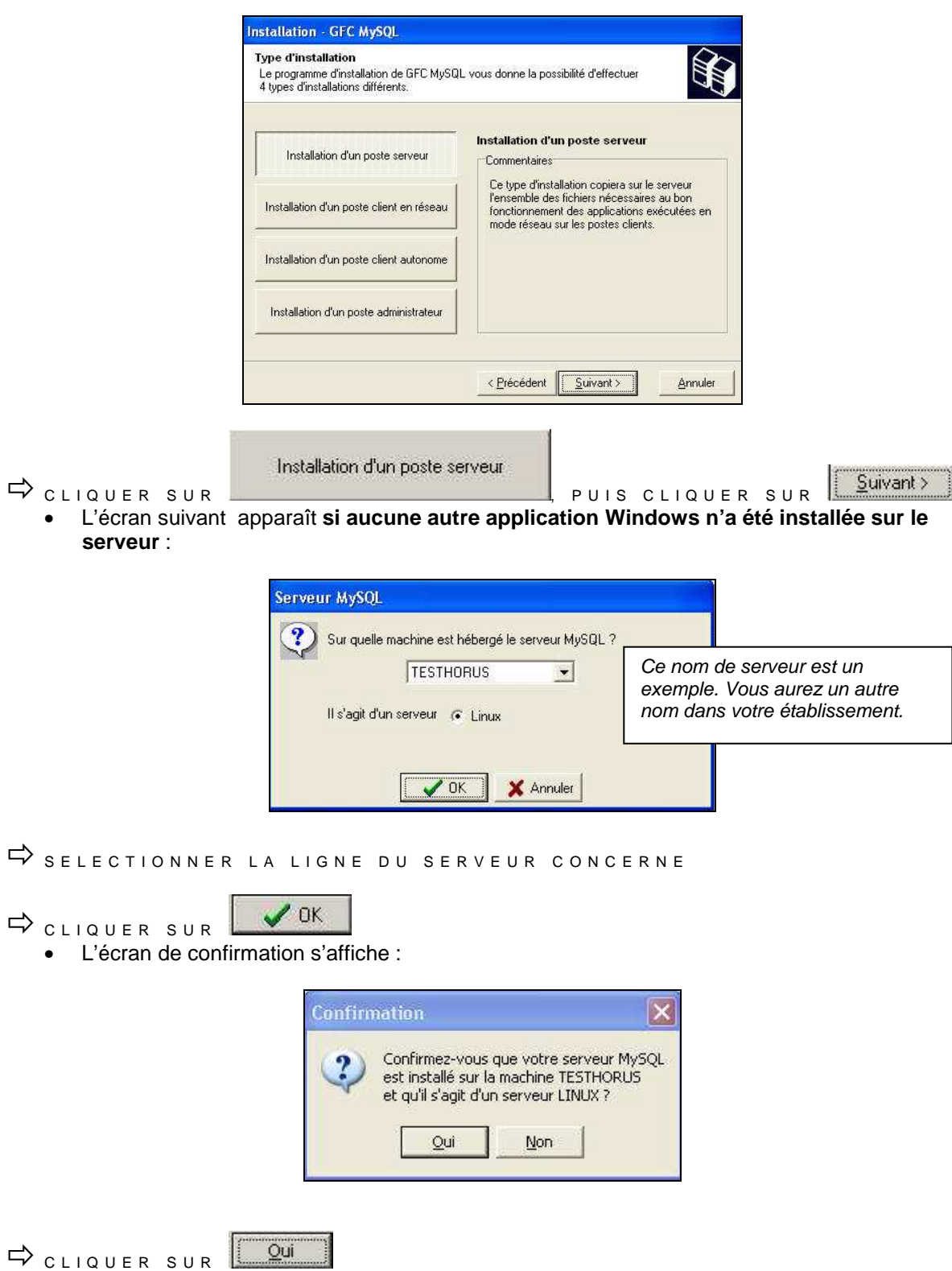

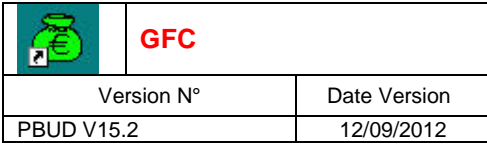

• L'écran suivant s'affiche uniquement si il y a d'autres unités que **X** disponibles sur le serveur Linux.

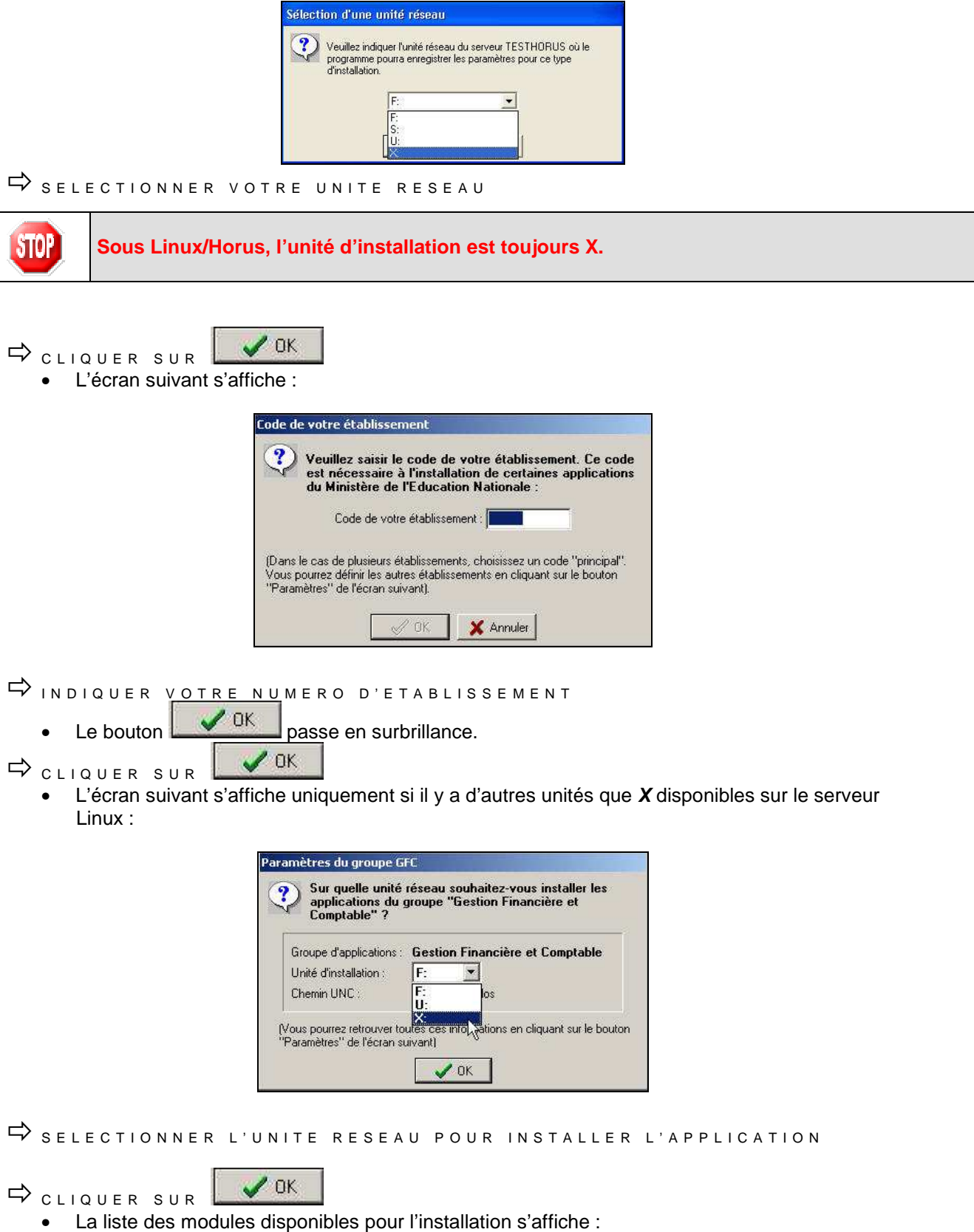

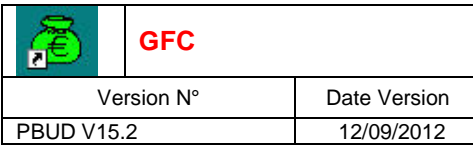

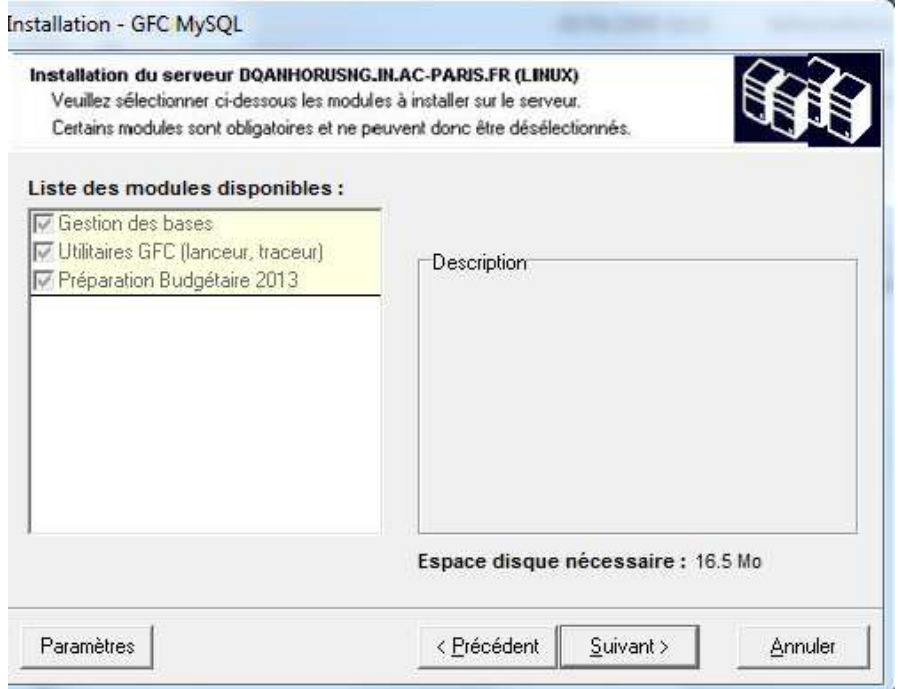

Sont pré-cochés : Gestion des bases, Utilitaires GFC et Préparation Budgétaire 2013.

- $\Rightarrow$  cliquer sur CLIQUER SUR ILLE E PERSON INITIER L'INSTALLATION DE PBUD 2013
	- L'écran suivant affiche les éléments à installer :

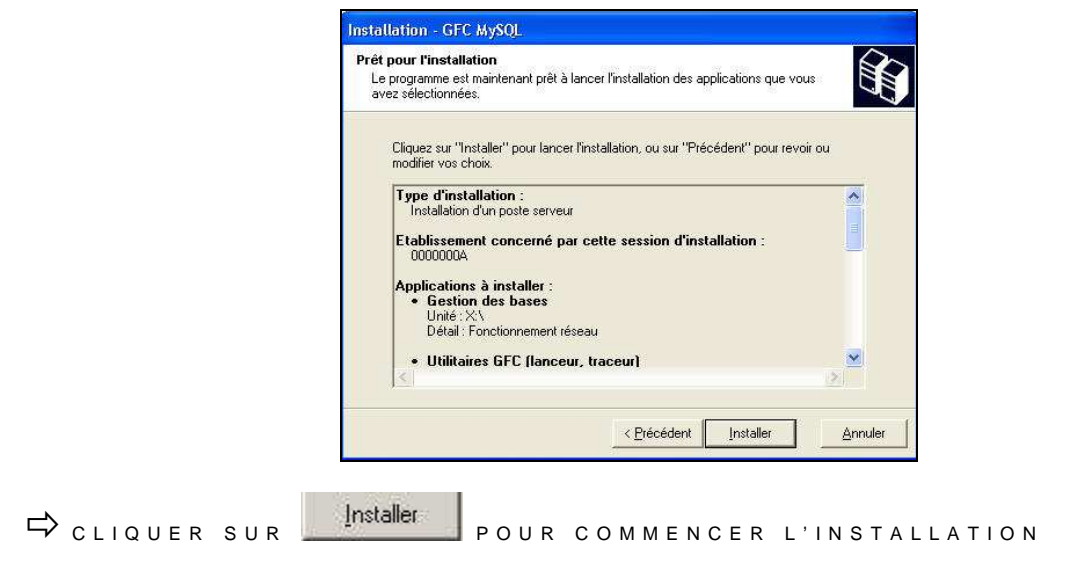

Lorsque l'installation est terminée, le message de confirmation apparaît :

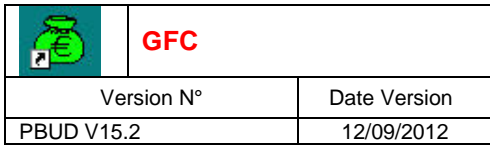

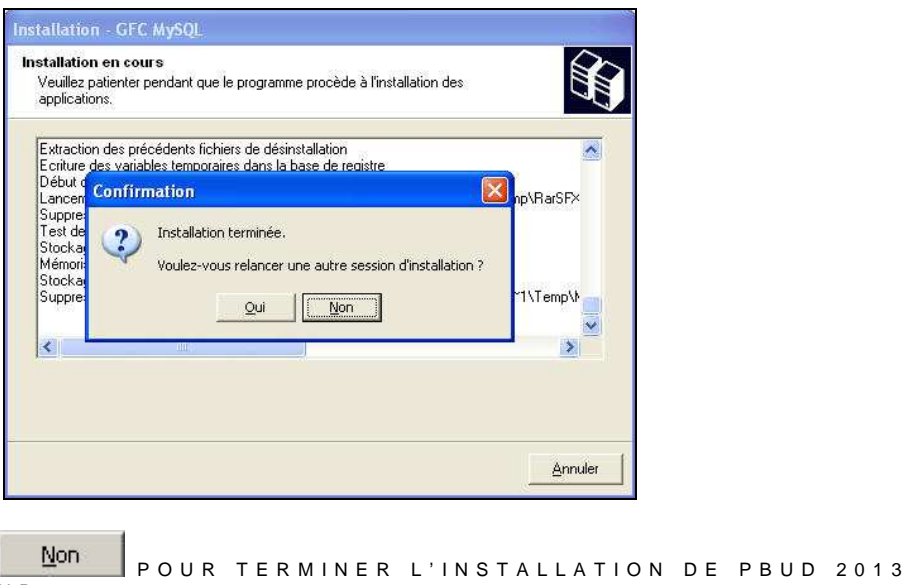

 $\Rightarrow$ S U R C E S E R V E U R .

### **4.1.2. SCRIPTS SUR L'EAD : RAPPELS**

Deux scripts sont à exécuter sur HORUS :

- Un script spécifique pour MySql à lancer AVANT la première installation d'un module GFC sur le serveur.
- Un script donnant les droits sur les répertoires et les fichiers GFC. Celui-ci est à lancer après chaque installation de module de GFC.

### **Script MySql**

Si Aucun module GFC n'a encore été installé sur le serveur Horus, vous devez lancer le script « **scrpt\_gfcMysql\_V1.sh »** avant l'installation de PBUD 2013.

 $\Rightarrow$  LANCER L'EAD ET CONNECTEZ VOUS EN ADMINISTRATEUR.

 $\Rightarrow$  SUR LA GAUCHE, SELECTIONNER << OUTILS>> PUIS << SCRIPTS **A D M I N I S T R A T I F S** > > .

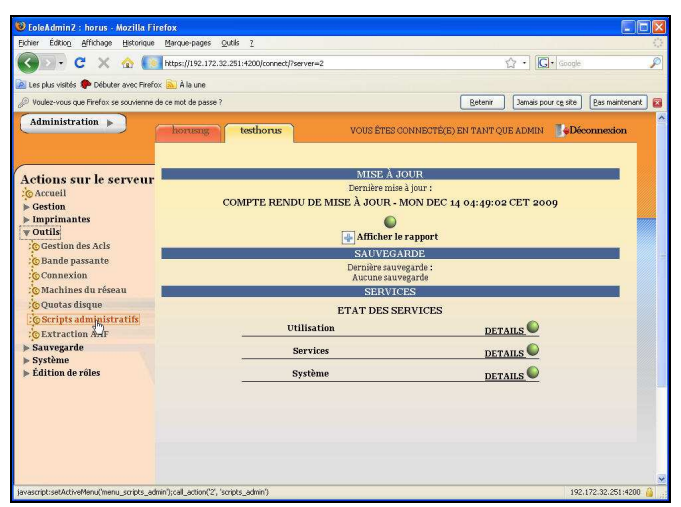

SELECTIONNER LE SCRIPT : << SCRPT\_GFCMYSQL\_V1.SH >>

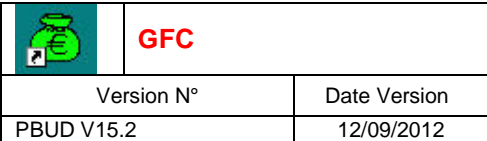

• Vous lancez le script spécifique à GFC MySQL :

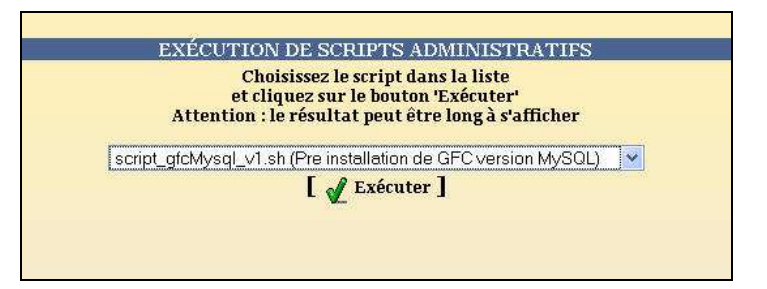

### **Script donnant les droits sur les répertoires**

→<br>→ SUR LA GAUCHE, SELECTIONNER << OUTILS>> PUIS << SCRIPTS **A D M I N I S T R A T I F S** > > .

- S E L E C T I O N N E R L E S C R I P T : < < **G F C W I N \_ A C L \_ V 6 . S H >** >

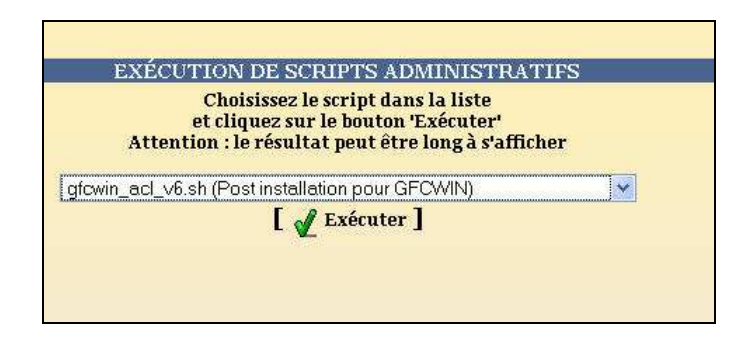

Vous pouvez maintenant ressortir de l'EAD.

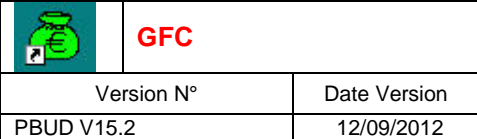

#### 4.2. INSTALLATION POSTES CLIENTS

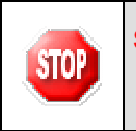

#### **Sous Linux/Horus :**

- Les postes clients doivent être installés avec un profil **utilisateur** autorisé.

 $\Rightarrow$ IN SERER LE CD DANS LE LECTEUR DE CD-ROM OU LANCER L ' E X E C U T A B L E

• Si vous lancez l'exécutable, le fichier se décompacte :

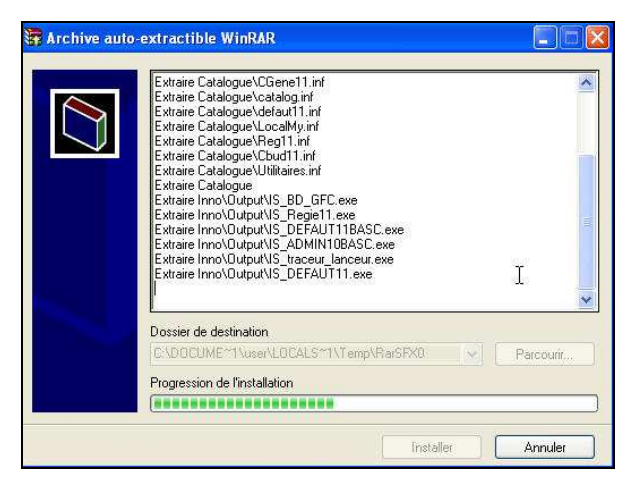

L'écran de bienvenue s'affiche :

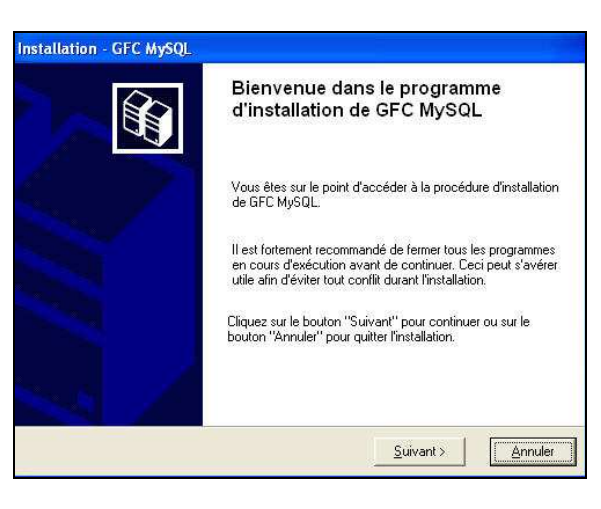

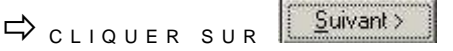

• L'écran du type d'installation s'affiche :

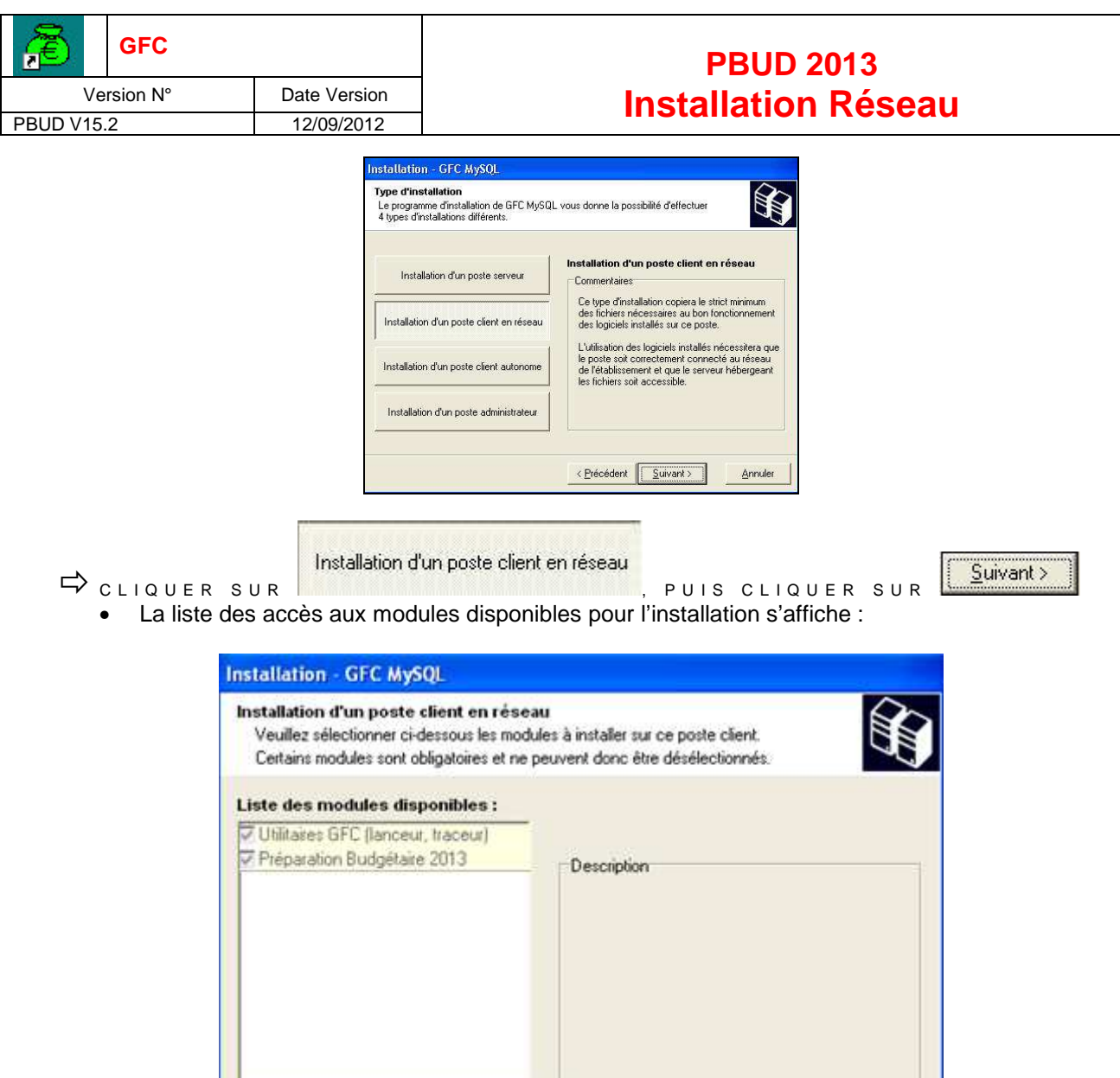

Sont pré-cochés : l'utilitaire GFC et la préparation budgétaire 2013

 $\Rightarrow$ 

Suivant> POUR INITIER L'INSTALLATION DE L'ACCES A P B U D 2 0 1 3

< Précédent

Espace disque nécessaire: 1.0 Mo

Suivant >

Annuler

L'écran suivant affiche les éléments à installer, selon les cases cochées :

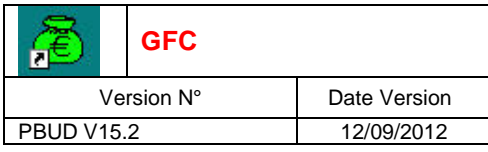

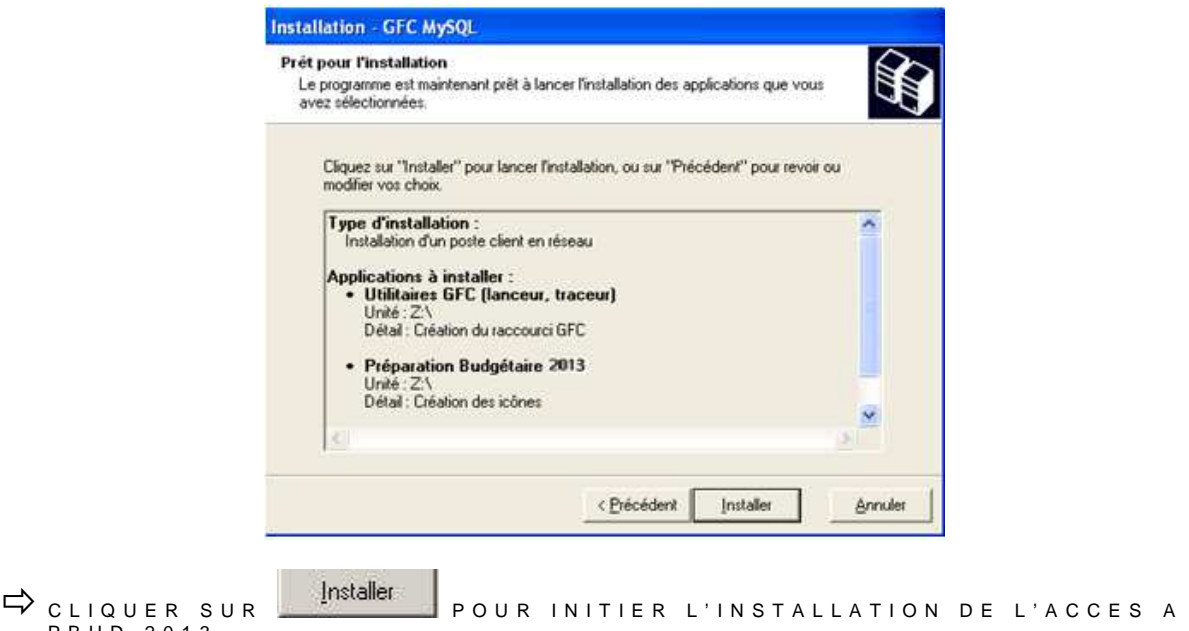

P B U D 2 0 1 3 • L'installation commence, sans intervention de l'utilisateur.

Lorsque l'installation est terminée, le message de confirmation apparaît :

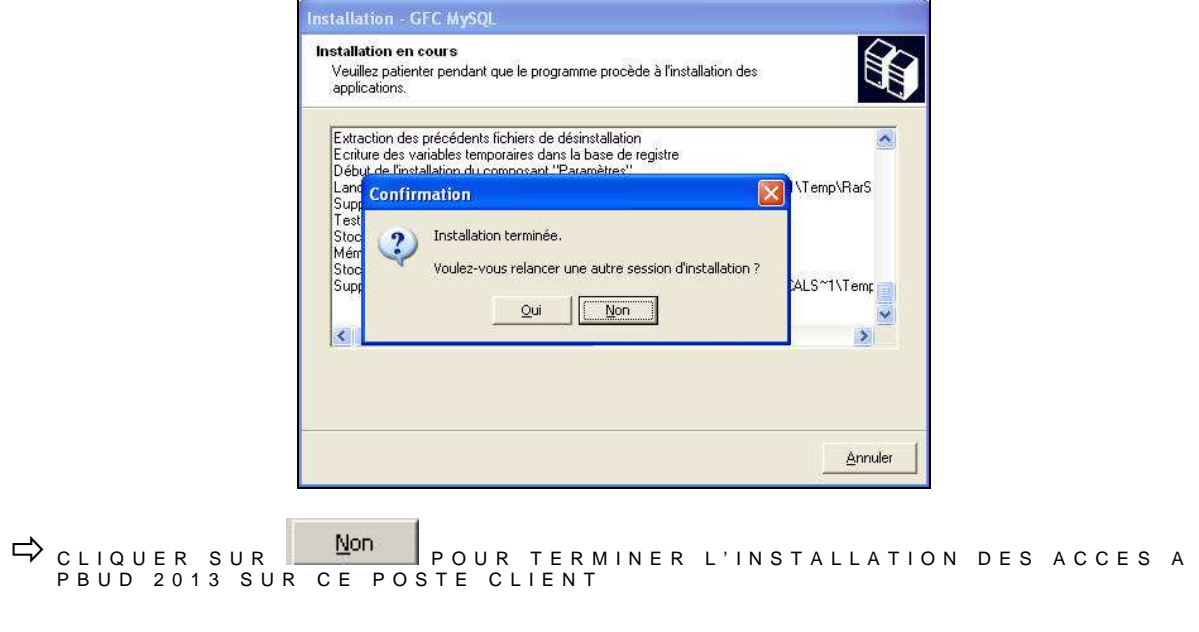

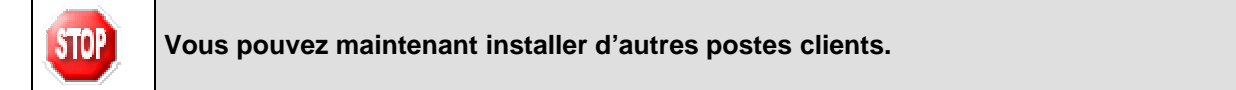

## **Installation Réseau (12/09/2012)**

### 4.3. INSTALLATION POSTE ADMINISTRATEUR

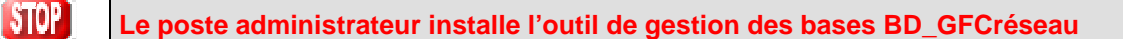

#### **Sous Linux/Horus :**

**STOP** 

- Le poste administrateur doit être installé avec un profil **INSTALL** ou un profil **utilisateur**.

L'outil ne sera visible et utilisable que par le profil qui l'a installé (Install ou utilisateur).

IN SERER LE CD DANS LE LECTEUR DE CD-ROM OU LANCER L ' E X E C U T A B L E

• Si vous lancez l'exécutable, le fichier se décompacte :

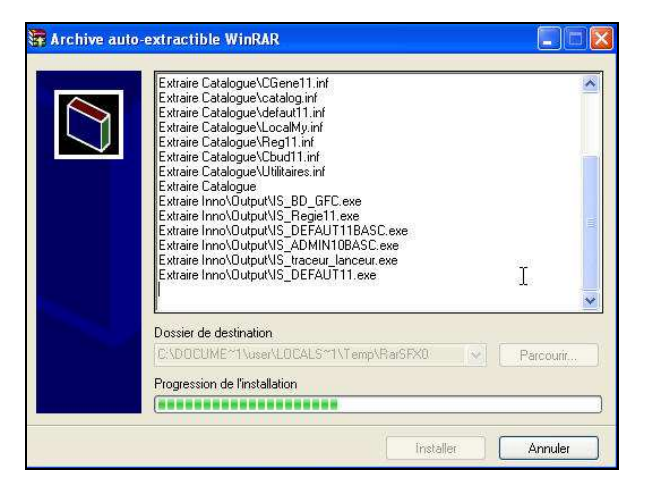

L'écran de bienvenue s'affiche :

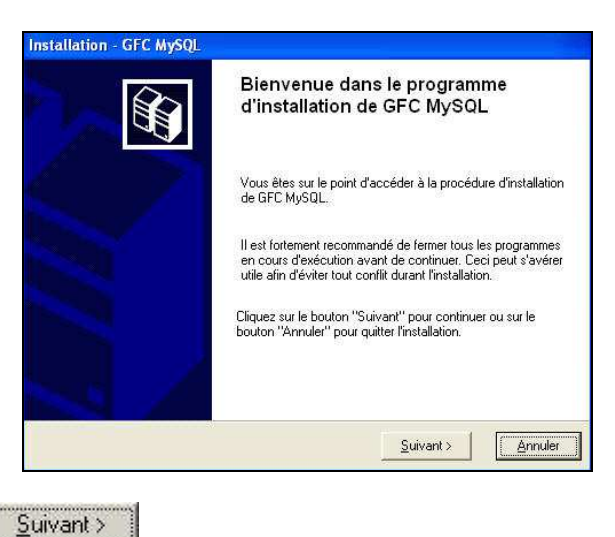

 $\Rightarrow$  cliquer sur

• L'écran du type d'installation s'affiche :

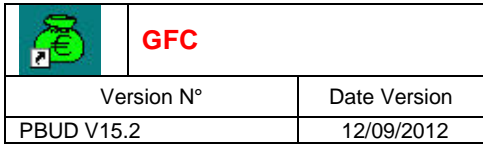

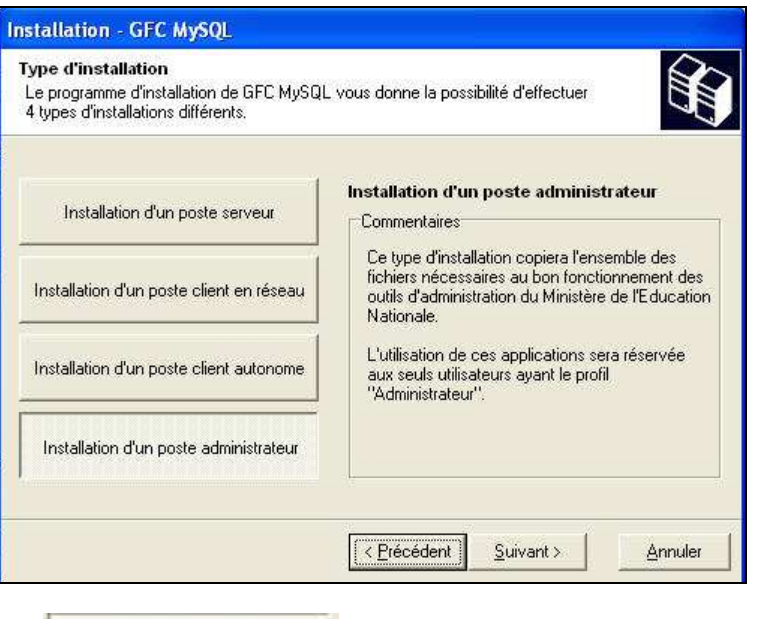

Installation d'un poste administrateur  $S$ uivant >  $\Rightarrow$  cliquer sur PUIS CLIQUER SUR • La ligne concernant l'installation de l'accès à l'outil de gestion des bases s'affiche :

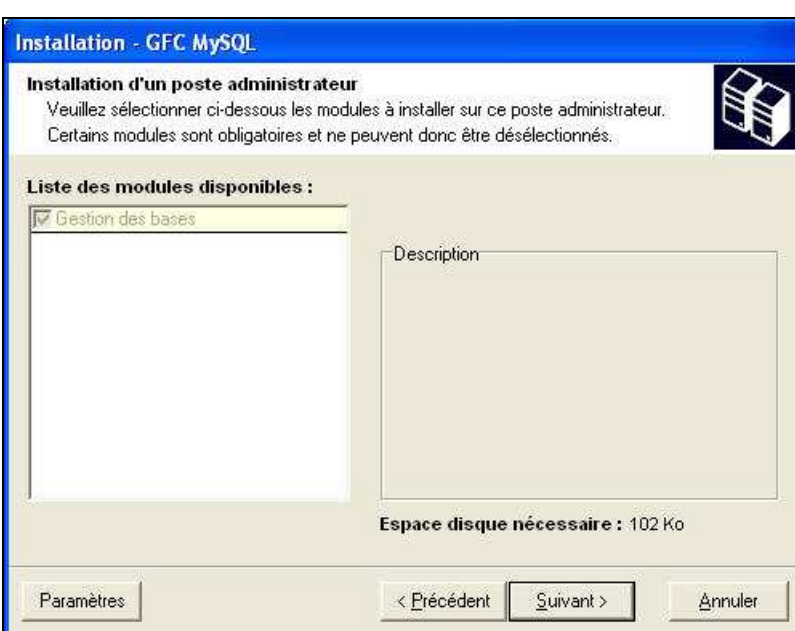

Seule la ligne **Gestion des base**s figure sur l'écran. La ligne est pré cochée et non accessible. Vous allez installer l'accès à l'outil de gestion des bases de données GFC en réseau.

- C L I Q U E R S U R P O U R I N I T I E R L ' I N S T A L L A T I O N D E L ' A C C E S A L ' O U T I L D E G E S T I O N D E S B A S E S • L'écran suivant affiche les éléments à installer :

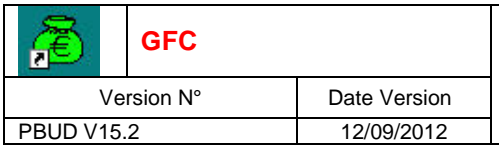

L ' O U T I L

## **GFC PBUD 2013 Installation Réseau**

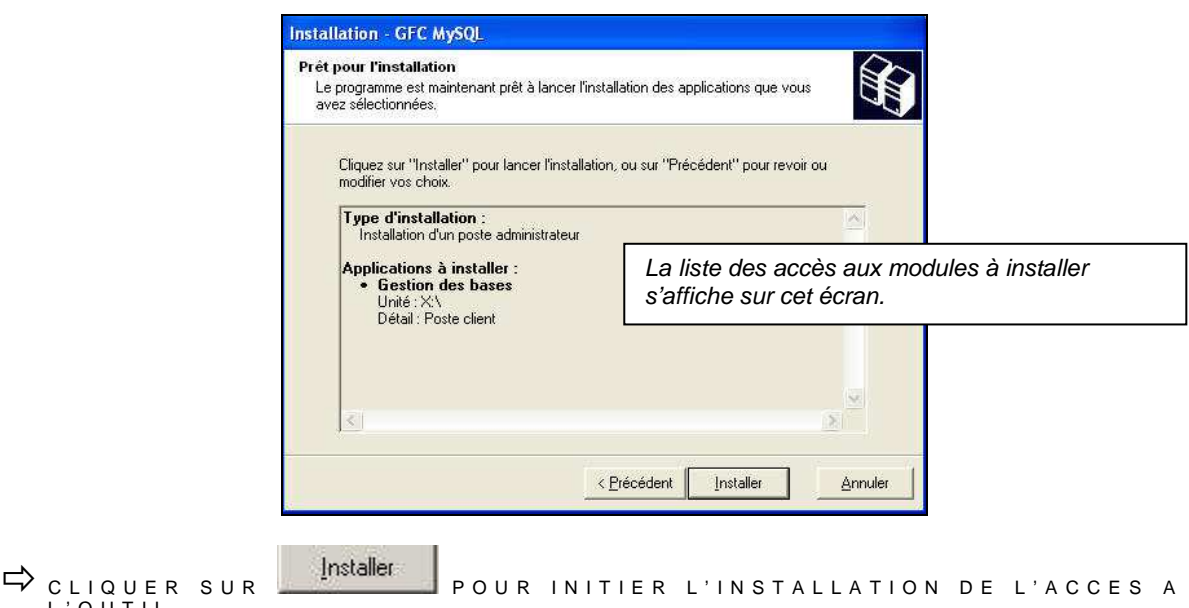

• L'installation commence, sans intervention de l'utilisateur.

Lorsque l'installation est terminée, le message de confirmation apparaît :

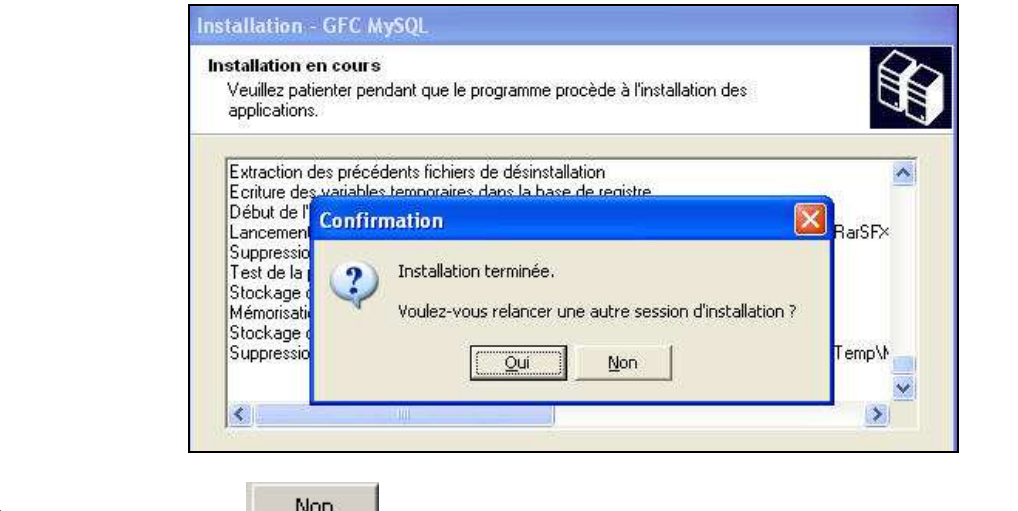

C LIQUER SUR **Nontinue** POUR TERMINER L'INSTALLATION DE L'ACCES A L'OUTIL DE GESTION DES BASES GFC

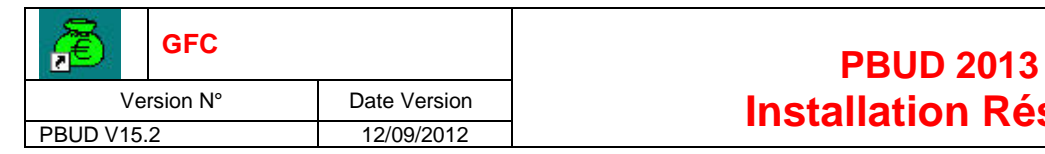

# **Installation Réseau (12/09/2012)**

### 5. APRES INSTALLATION

#### 5.1. LANCEUR

L'icône de GFC est créée sur le bureau :

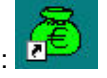

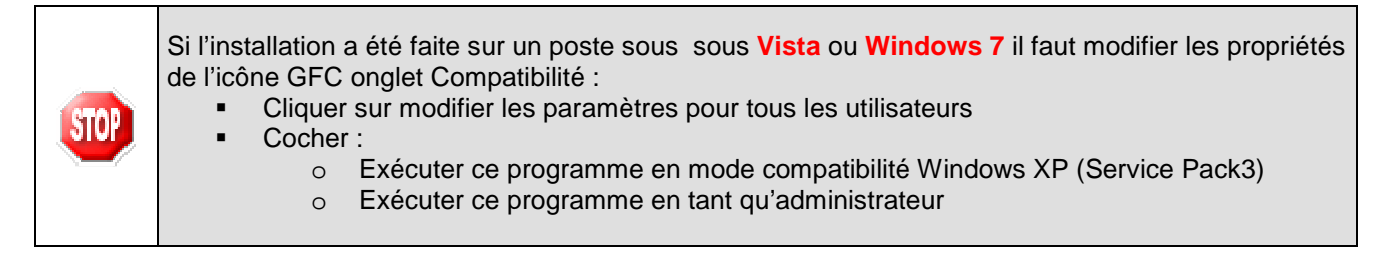

 $\Rightarrow$  DOUBLE CLIQUER SUR CETTE ICONE

### 5.2. PREMIER ACCES

Il n'est pas possible d'entrer dans PBUD 2013 sans avoir au préalable initialisé la base de données PBUD 2013. En effet, si l'on veut entrer dans un module de l'exercice en cours, le message d'avertissement suivant s'affiche :

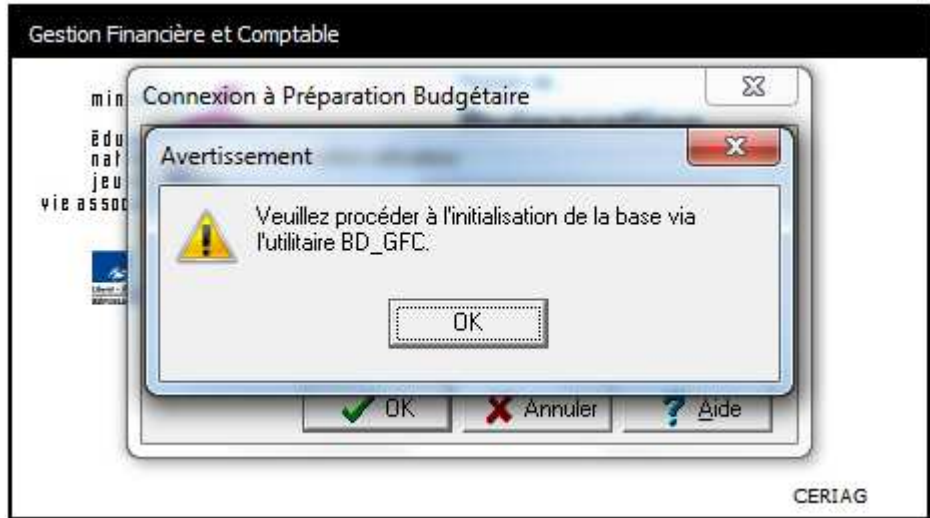

Vous devez alors initialiser la base PBUD 2013 dans l'outil de gestion des bases de données BD\_GFC : voir chapitre correspondant de ce document.

Quand GFC n'a jamais été installé sur un poste, lors de la 1<sup>ère</sup> connexion à un module, le message suivant apparaît :

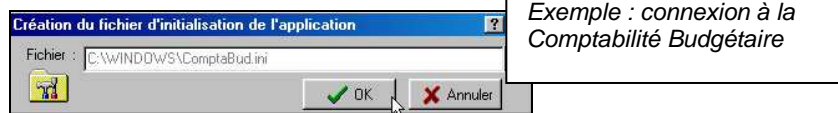

Ce message est normal, GFC enregistre ses paramètres.

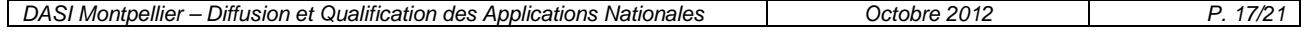

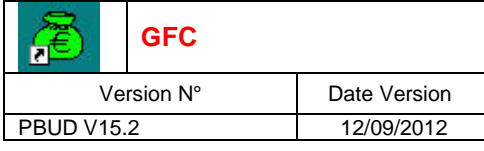

 $\Rightarrow$  Cliquer sur

 $\bigvee$  DK pour accéder au module.

## 5.3. VERSIONS INSTALLEES

Après l'installation, les versions des modules GFC sont les suivantes :<br>PBUD 2013 : V 15.2 du 12/09/2012 **PBUD 2013 : V 15.2 du 12/09/2012** 

## 6. ACCES A L'OUTIL DE GESTION DE BASE DE DONNEES : INITIALISATION, RESTAURATION, SAUVEGARDE, SUPPRESSION, HISTORIQUE DES OPERATIONS

### 6.1. INITIALISATION DE LA BASE

La 1<sup>ère</sup> opération qui sera à effectuer après installation de PBUD est l'initialisation de la base de données PBUD 2013.

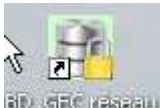

## → Double cliquer sur l'icône sur le bureau **alle differesseu** créé lors de l'installation

• L'outil de gestion de base de données s'ouvre.

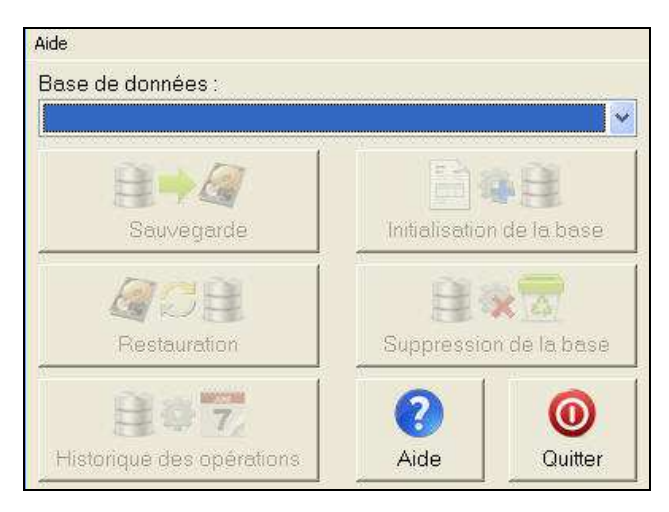

- Sélectionner la base de données **Préparation budgétaire 2013**

Le bouton initialisation de la base passe en surbrillance.

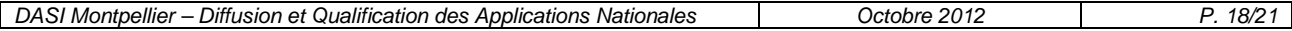

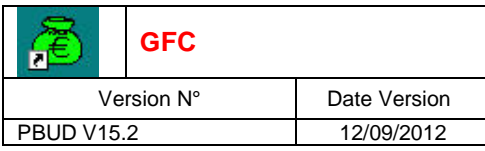

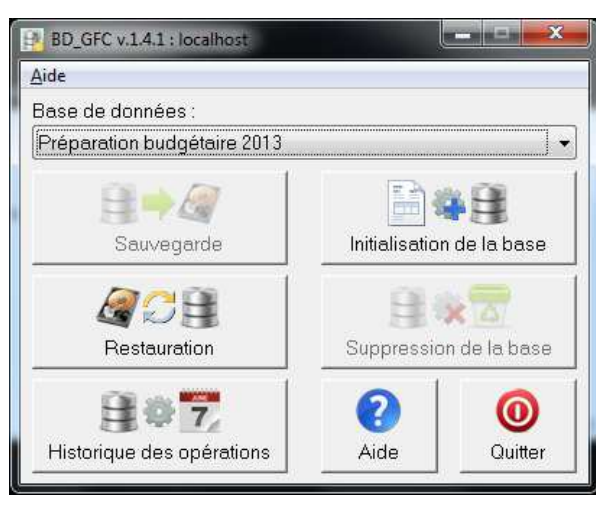

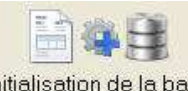

- Cliquer sur le bouton
	- L'initialisation de la base PBUD 2013 débute :

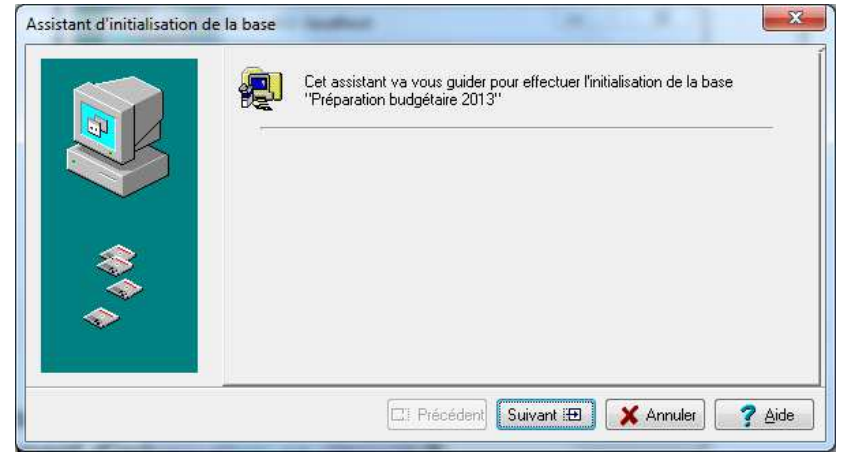

- Cliquer sur le bouton Suivant ED • L'écran s'affiche :
	- .<br>Assistant d'initialisation de la base Cliquez sur Terminer pour effectuer l'initialisation. E Précédent Terminer X Annuler ? Aide
- Cliquer sur le bouton Terminer
	- Le traitement d'initialisation se déroule.

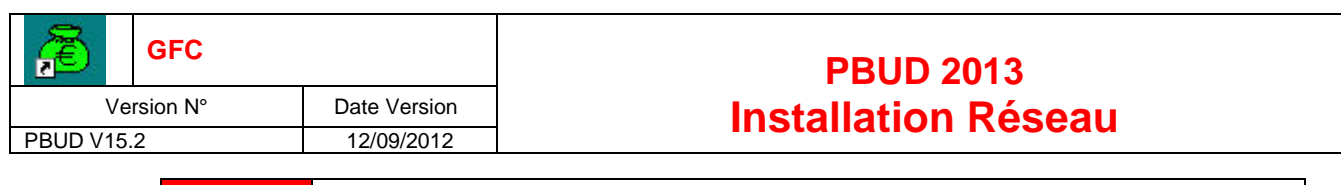

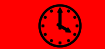

**PATIENTEZ, le traitement peut être un peu long**

Lorsque l'initialisation est terminée, vous pouvez travailler dans PBUD 2013.

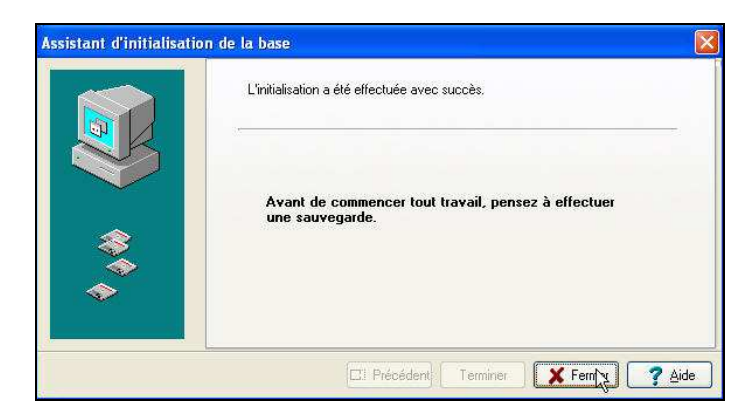

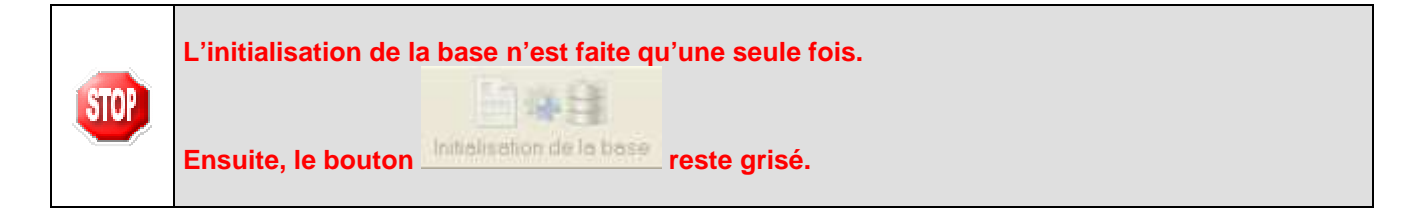

#### 6.2. AUTRES FONCTIONNALITES DE L'OUTIL DE GESTION DES BASES DE DONNEES

Après initialisation de la base, tous les boutons, sauf celui de l'initialisation, sont accessibles.

Vous devez sélectionner une base de données pour que les boutons soient accessibles :

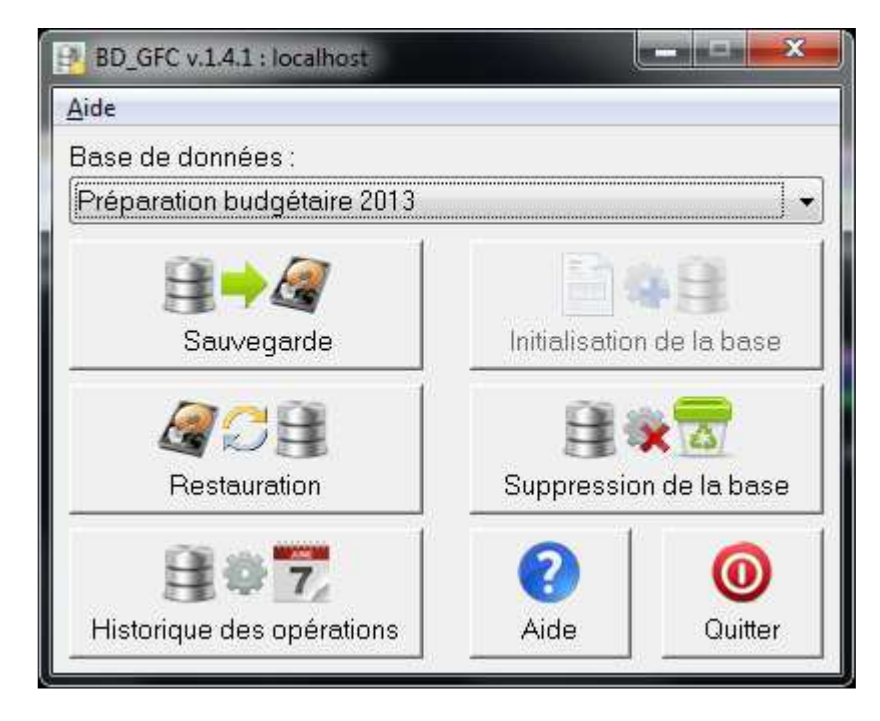

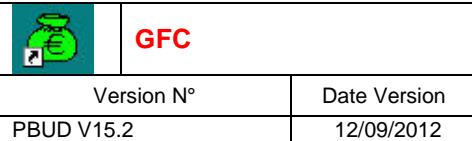

Les différentes fonctionnalités, hors l'initialisation de la base, sont les suivantes :

- Sauvegarde de la base de données sélectionnée,
- Restauration de la base de données sélectionnée : protégé par un mot de passe,
- Historique des opérations de sauvegarde et restaurations,
- Suppression de la base de données sélectionnée : protégé par un mot de passe.

#### **Le fichier de sauvegarde**

Lorsque vous avez fait une sauvegarde, dans le répertoire où vous avez placé cette sauvegarde, le résultat est stocké sous forme de fichier.

Le nom de la sauvegarde est composé de :

- Une lettre : « C » pour la base GFC
- **L'année d'exercice sur 2 chiffres**
- Le caractère « \_ »
- La date de sauvegarde sous format AAAAMMJJ
- $\blacksquare$  Le caractère «  $\smile$  »
- **EXECT:** L'heure de sauvegarde sous forme HHMMSS

L'extension de fichier est « mbk ».

Exemple : sauvegarde d'une base 2012, effectuée le 05/10/2011 à 18h 25 mns 05secondes C12 20111005 182505.mbk